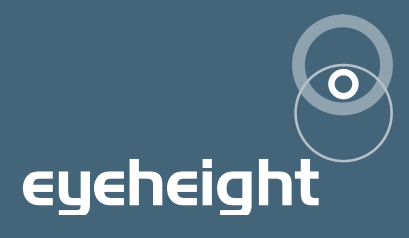

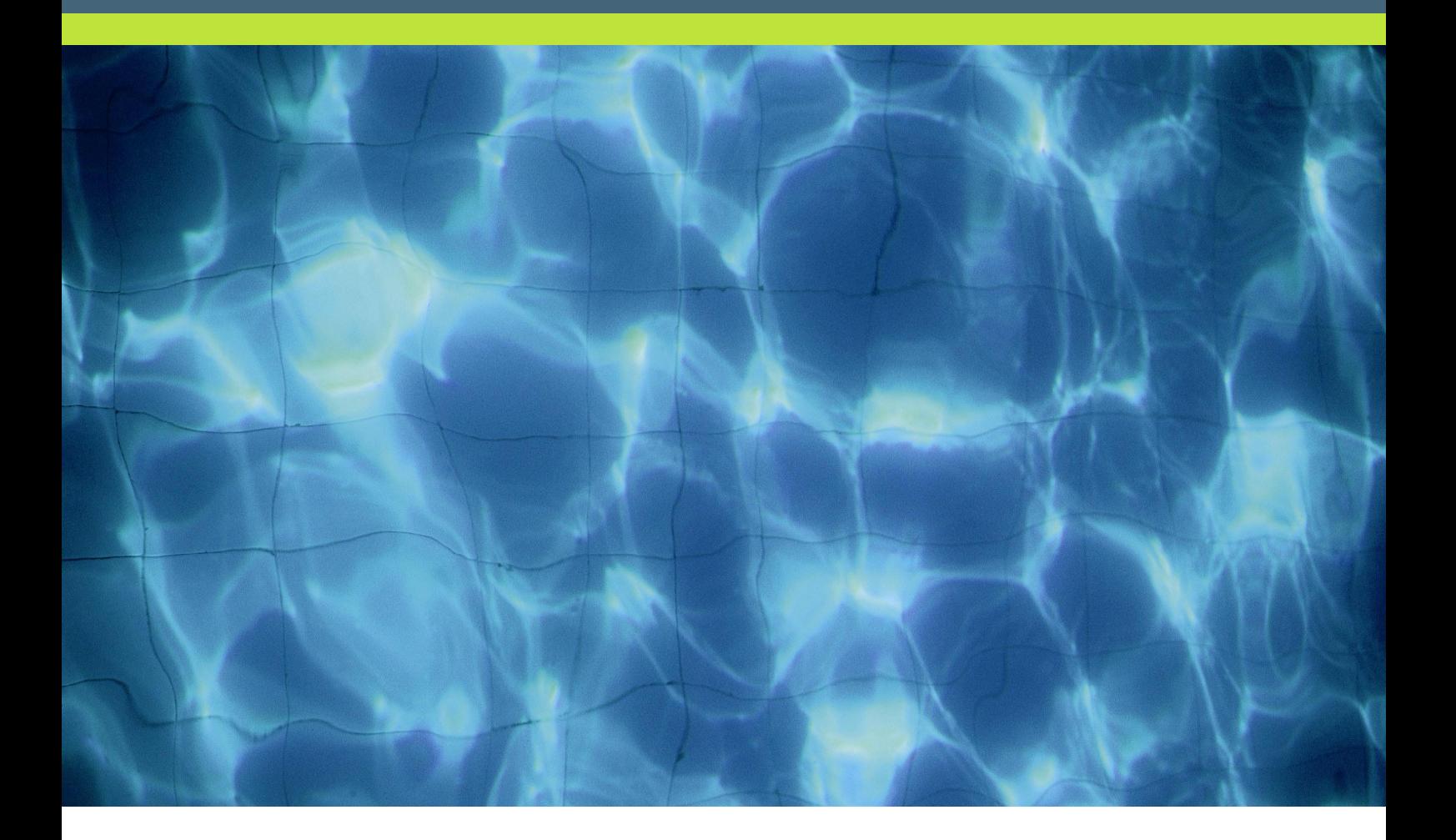

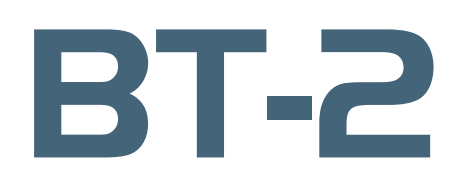

SDI LTC/VITC time code reader

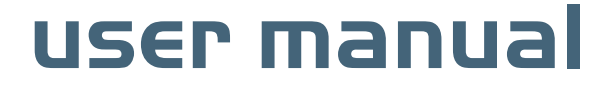

# Table of Contents

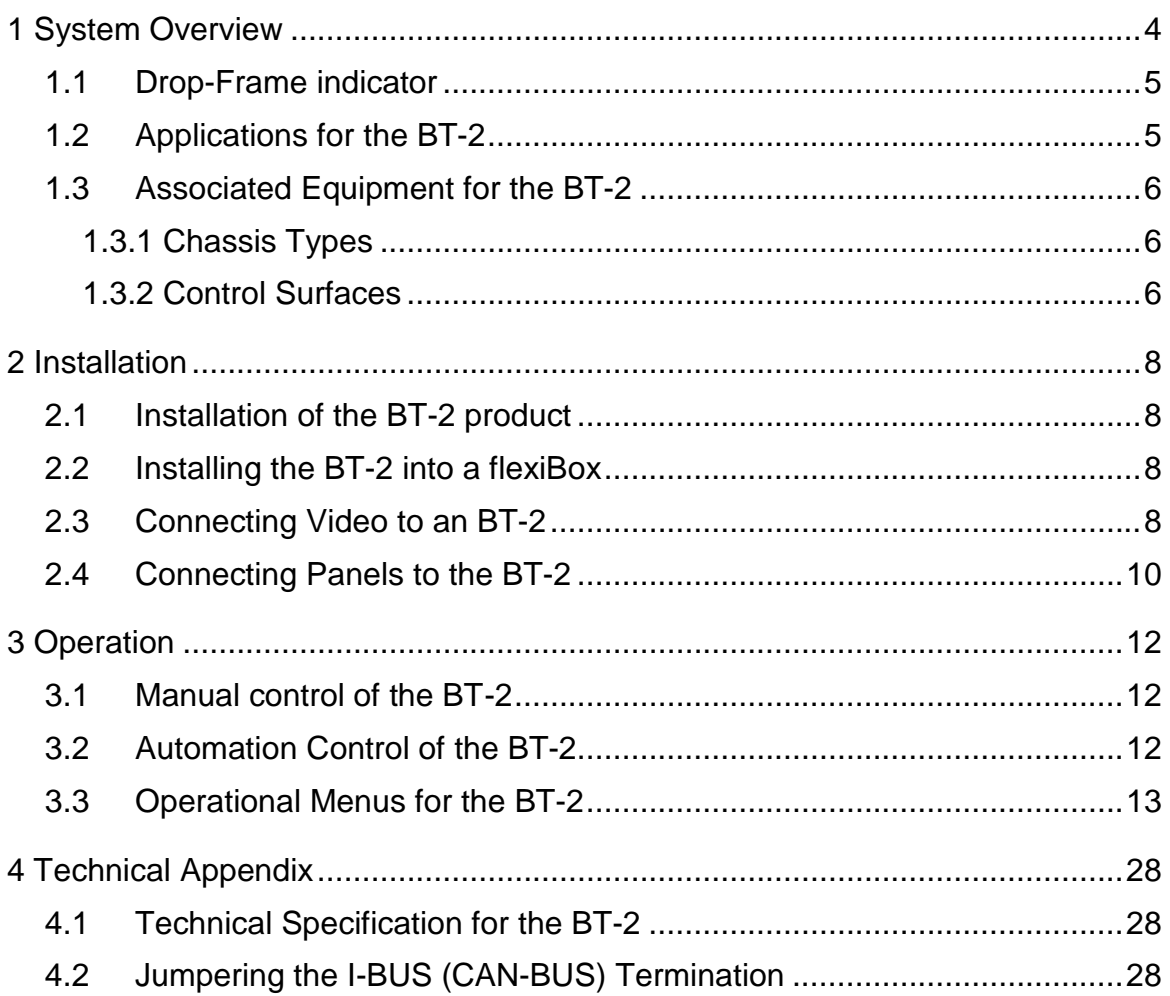

# Table of Figures

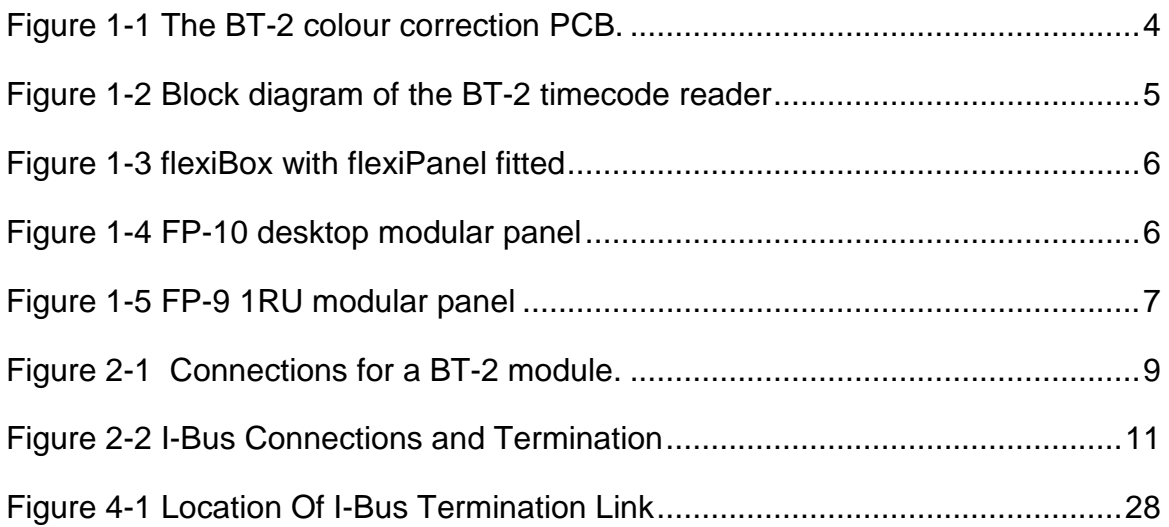

# <span id="page-3-0"></span>1 System Overview

The BT-2 Burnt-in Timecode unit extracts the Vertical Interval Timecode (VITC) or the Longitudinal Timecode (LTC) and displays this as ASCII Characters on the screen.

The main features of the BT-2 are as follows:

- Reads Longitudinal and Vertical interval Timecode (from an SDI Input).
- Displays timecode on-screen with a viewing option on the Flexipanel LCD displays.
- LTC, VITC, Auto LTC and Auto VITC modes of operation.
- Displays HH:MM:SS:FF and user bits with field mark.
- Re-Inserts VITC driven by the LTC input. (LTC to VITC conversion)
- 4 different display modes with user selectable screen position/size and user selectable character colour and background colour.
- Integral "Safe area generator" with cursors for 4:3 14:9 and 16:9 formats.
- Remote Character display on/off using GPI.
- Timecode Trigger feature enables timed remote control of a user device.
- Reads 25/30 frame timecode with drop frame indication for 525 operation
- 8 User Memories

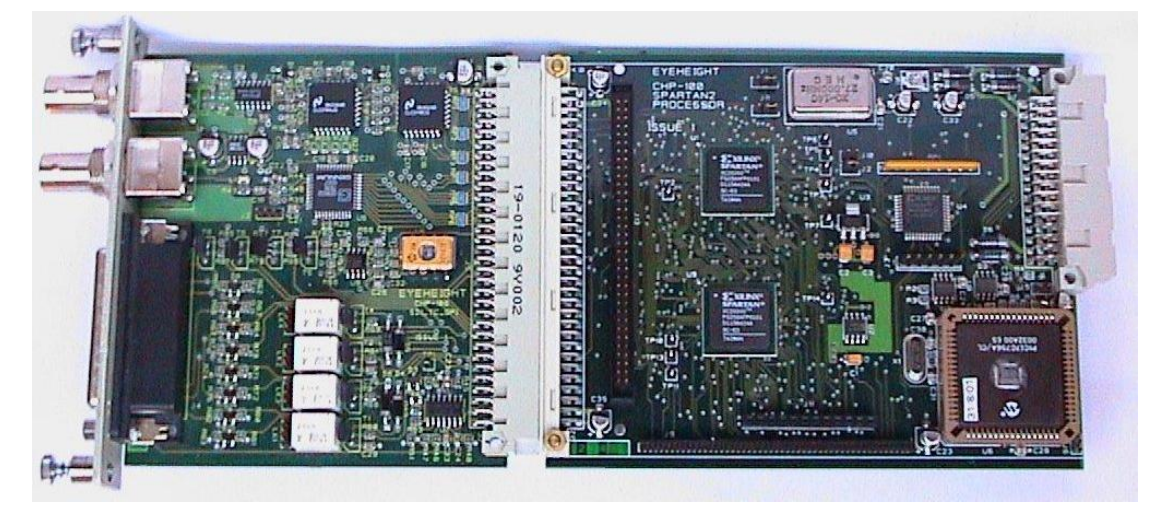

**Figure 1-1 The BT-2 colour correction PCB.**

<span id="page-4-0"></span>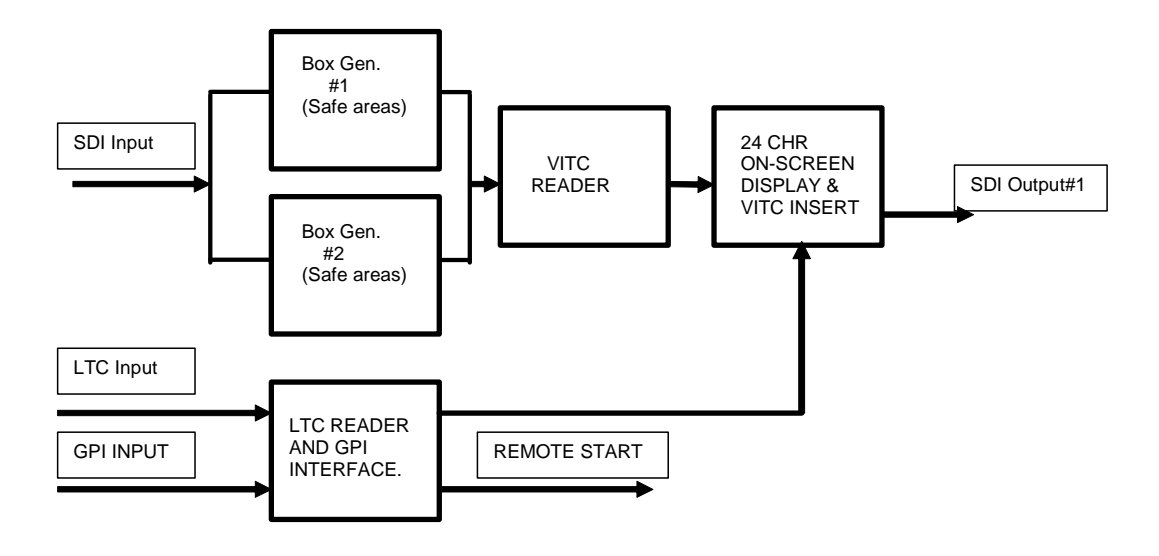

**Figure 1-2 Block diagram of the BT-2 timecode reader**

This unit consists of 2 generic Box generators, which perform the onscreen Safe Area and safe caption generation. This leads into a VITC Reader with programmable line selection. The VITC reader does full hardware CRCC checking for validity. If EITHER of the selected lines is valid the unit will assume that the VITC is valid. Alternatively the LTC can be read. The LTC reader is software based using a microcontroller and will read up to at least +/-8x normal speed and down to 1/5 speed. The Timecode information from the VITC or the LTC can be displayed on the 24 chr on-screen display. The LTC is deemed to be invalid when the LTC reader cannot find a valid LTC header (24 short consecutive transitions). The GPI input is used to remotely control the on-screen display. The remote start output can go on/off at programmable timecode points.

## 1.1 Drop-Frame indicator

The Output on-screen timecode reader will indicate drop-frame timecode (This is only applicable for 30 frame timecode) The flag is indicated by a "dot" between the frames and the seconds instead of a "colon"

# 1.2 Applications for the BT-2

Applications for the BT-2 include the following:

- Offline editing in-vision time code stamping.
- General time code reading.
- Timecode activation of devices.

# <span id="page-5-0"></span>1.3 Associated Equipment for the BT-2

The BT-2 is a module and requires both a chassis and a control surface to function.

## 1.3.1 Chassis Types

- **flexiBox** is a 1RU chassis. The order code is FB-9. This will hold a maximum of 6 BT-2 Modules with "Hot Swap" redundant PSU option and "Hot Swap" BT-2 modules.
- **maxiBox** is an alternative low cost 1RU chassis. The order code is MX-9. This also will hold a maximum of 6 BT-2 modules but it has no redundant PSU option and the BT-2 units must be factory fitted.

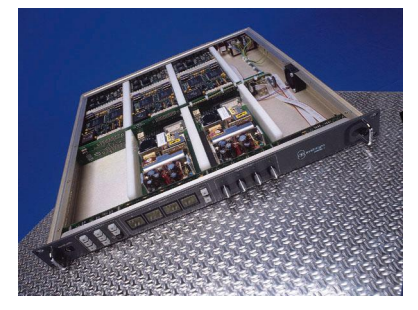

**Figure 1-3 flexiBox with flexiPanel fitted**

## 1.3.2 Control Surfaces

- **flexiPanel** is a IRU control surface that fits on the Front of a 1RU flexiBox. The order code is FP-9. A FlexiPanel can also be used in conjunction with a miniBox, in this case the extra accessory (Order code RR-9) will be required
- **FP-10** is a desk mounting control surface (Order code FP-10).

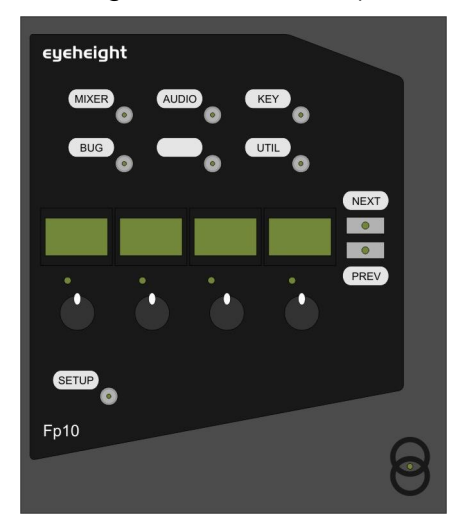

**Figure 1-4 FP-10 desktop modular panel**

<span id="page-6-0"></span>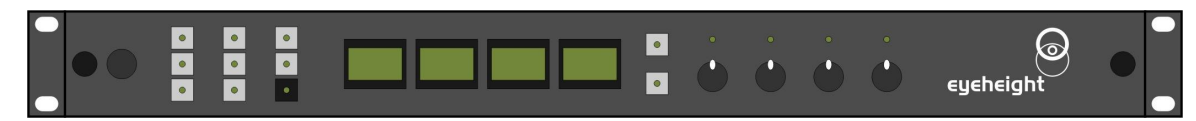

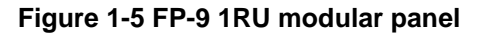

# <span id="page-7-0"></span>2 Installation

# 2.1 Installation of the BT-2 product

If this unit is already pre-installed in a flexiBox (FB-9), or a maxiBox, with either a local or a remote panel from the factory then refer to the "Hardware Installation Guide" which will be enclosed with the system. If this unit is pre-installed in a miniBox (MB-9), then also refer to the "Hardware Installation Guide" which will be enclosed with the system

If this unit has been ordered separately, we assume here that you already have a flexiBox system with a Flexipanel and that the flexiBox has at least one spare slot for the BT-2 card.

# 2.2 Installing the BT-2 into a flexiBox

To install the BT-2 into a flexiBox it is desirable (but not necessary) to power down the flexiBox. Follow these instructions.

On the rear of the flexiBox are 6 slots for Products. Remove any spare blanking plate. There are 2 off M2.5 Screws, which require unfastening for each blanking plate.

Slide the Product PCB into the spare slot and firmly push it "home".

Use the two thumbscrews to fasten the unit in place.

Now refer to the "GeNETics User Guide". If your system consists of a single flexiBox with a single flexiPanel then refer to the section titled "flexiPanel Auto Set-up". If your system is part of a network with more than one flexiPanel then refer to the section titled "flexiPanel Manual Set-up". This will guide you through acquiring your product as a device on the flexiPanel.

# 2.3 Connecting Video to an BT-2

The BT-2 connections are shown below.

<span id="page-8-0"></span>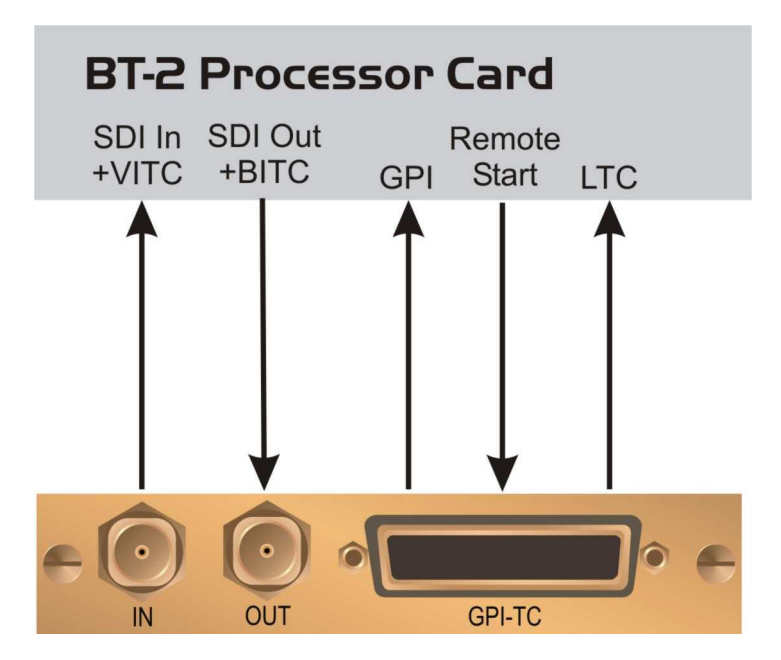

**Figure 2-1 Connections for a BT-2 module.**

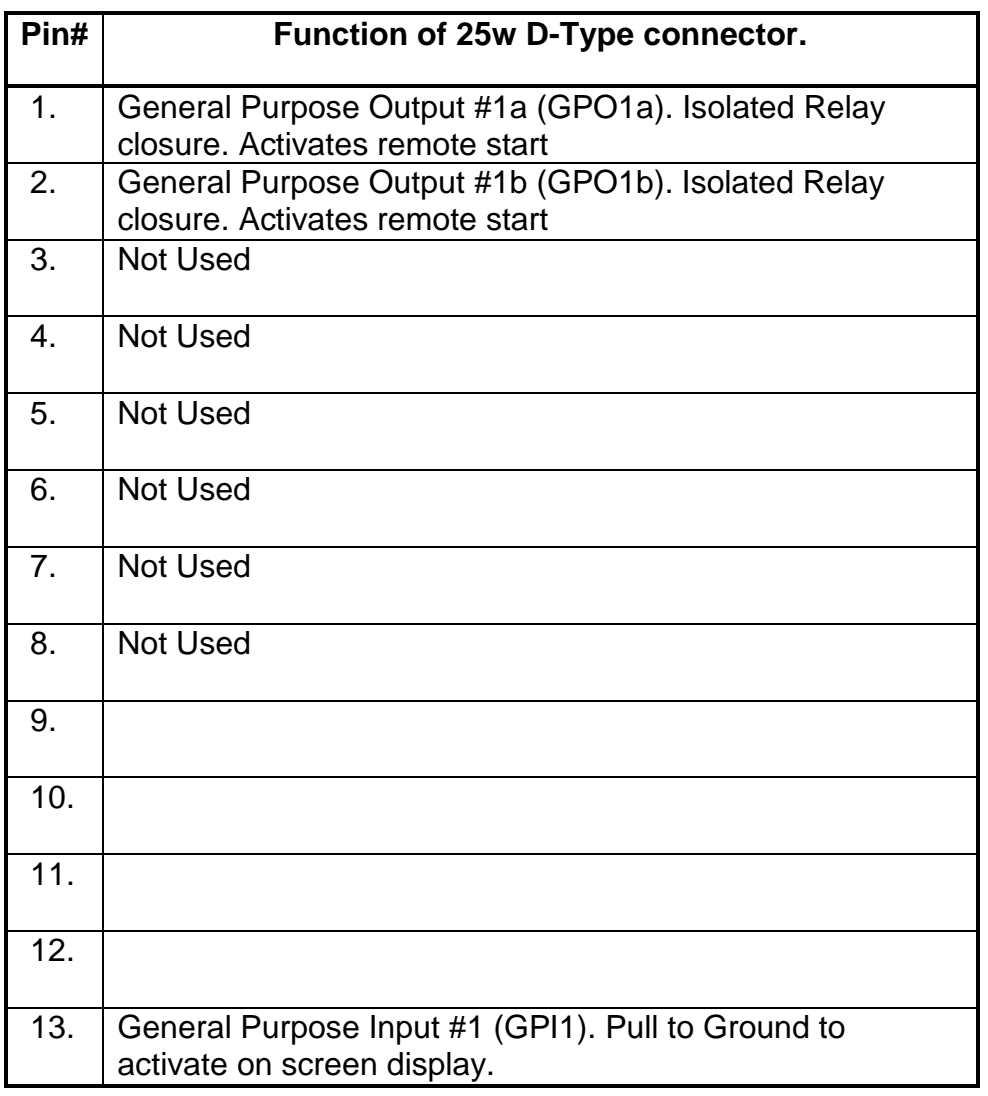

<span id="page-9-0"></span>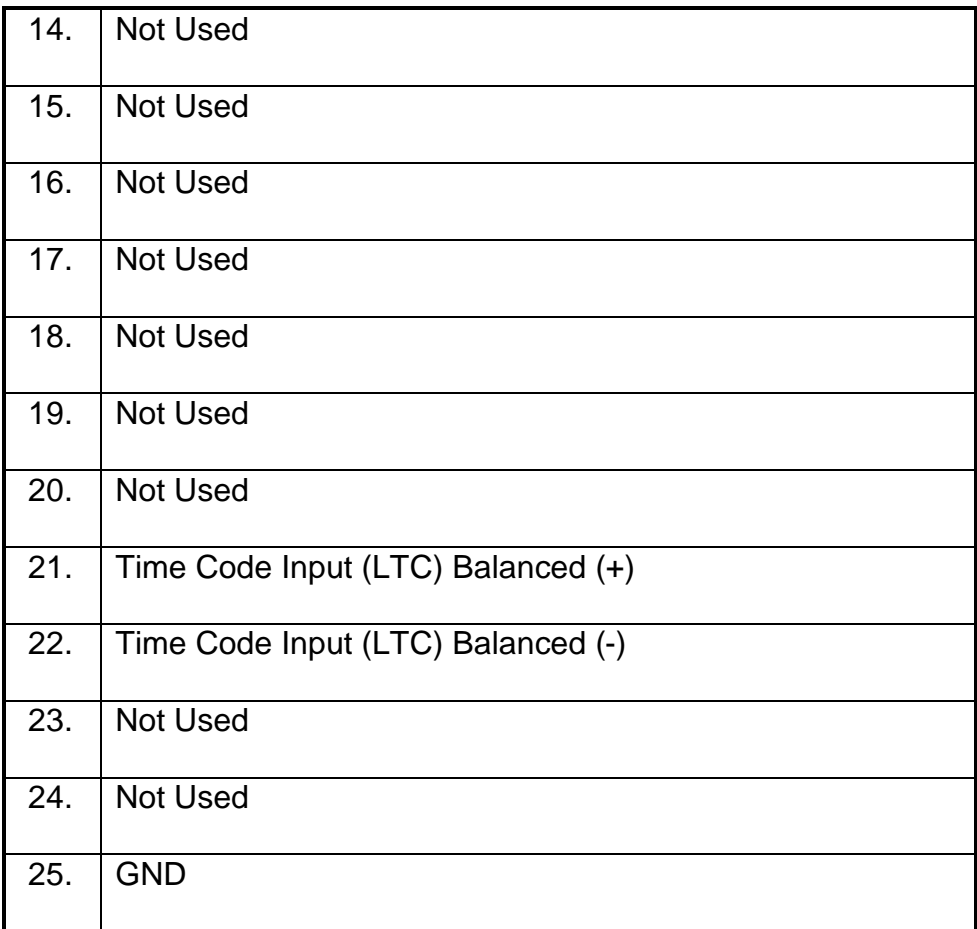

## 2.4 Connecting Panels to the BT-2

The BT-2 may be operated using a FP-9 Flexipanel locally mounted. For a more operational environment the BT-2 may be supplied with a desk mounting FP-10 unit. For detailed information on connecting remote panels refer to the section "Connection of Remote Panels to a flexiBox" in the geNETics Hardware Installation Guide.

Below is shown a typical system consisting of an BT-2 in a flexiBox controlled by a remote FP-9.

<span id="page-10-0"></span>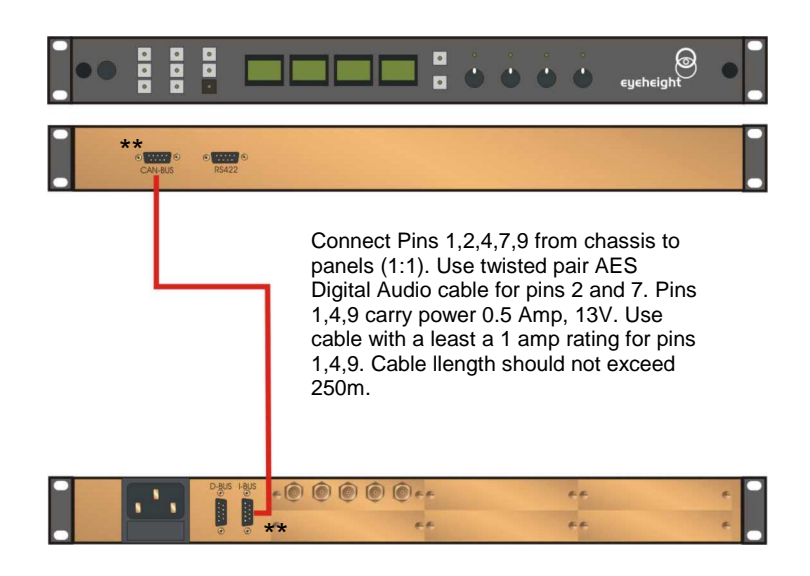

I-Bus pins 2 & 7

\*\* The I-BUS Network requires terminating with 100 Ohms at each extreme end of the network. Ensure that this is done either by an external 100 ohm resistor OR ONE Panel/Product at each end has the termination set. See the "Genetics User Guide" Under the sections "Flexipanel Power/I-BUS Jumpers".For the 4RU Panels see "4RU Panel (FP-10) Jumpers for I-BUS" and "4RU Panel (VP-10, SW-10, AP-10) Jumpers for I-BUS" . Alternatively The termination can be set on a Product (ie the MW-2 module). Information about this is given in this manual.

#### **Figure 2-2 I-Bus Connections and Termination**

N.B. From 1/10/02 Eyeheight introduced a change in the flexiBox Chassis. Most versions now have two 9 way connectors on the rear labelled "I-Bus" and "D-Bus". The "I-Bus" connector is the same as the previously labelled "Can-B" connector. Although a maxiBox is shown in this diagram the same arrangement applies for a flexiBox chassis.

# <span id="page-11-0"></span>3 Operation

## 3.1 Manual control of the BT-2

Manual Control of the BT-2 is done using one or more of the following control surfaces:

- The 1RU FP-9 Flexipanel.
- The FP10 Desk mounting Panel

The FP-9 and the FP-10 have identical manual control systems. (The FP-10 is simply a desktop version of the FP-9). The BT-2 is, as are all genetics modules, controlled using a set of MENUS. Each of these menus contains up to 3 parameters that are adjusted using the rotary digipots. The Menus define all of the adjustable operational parameters in the BT-2. Pressing the rotary digipots brings the parameter to its default value, if it has one. Device selection is done using the device select switches which, when pressed, will offer the name of the device in the LCD Window. Modules can be acquired and then de-acquired using the set-up switch. For a full description of the operation philosophy of the geNETics system refer to the "geNETics User Guide" (section "Operation of the flexiPanel")

A full list of the Menus and their functions are given in section 3 of this chapter.

# 3.2 Automation Control of the BT-2

Automation of the geNETics products is achieved via an RS422 port.\*\* This port is marked RS422 on the rear of a flexiBox. For the port to work a flexiPanel MUST be connected locally on the front of the flexiBox.

Automation control of the BT-2 can be done using two protocol methods:

- **geNETics Automation Protocol.**
- **PresTX Automation Protocol.**

Genetics protocol is described in detail in the "GeNETics User Guide" section titled "Automation Protocol on the geNETics Platform". The menu list in section 3 of this chapter contains the data information for the protocol.

PresTX Automation Protocol is used only for the PresTX Presentation Mixer and channel branding system. In this case an AU-2 Automation card is also required. Refer to the PresTX Product manual

\*\*On most flexiBoxes later than 1/10/02 the RS422 port has been replaced by a "D-Bus" Port. The D-Bus port is for High Speed data transfer and is not used for serial control. In order to achieve serial control of any products on an I-Bus network Eyeheight Ltd have developed a RS232->I-bus converter "dongle", (DG-9) which enables greater flexibility of products on the I-Bus network whilst using the same protocols as the RS422 port. Please refer to the "User guide for the DG-9 eyeheight dongle and set-up software.

## <span id="page-12-0"></span>3.3 Operational Menus for the BT-2

#### **Menu 00-03: Top level controls**

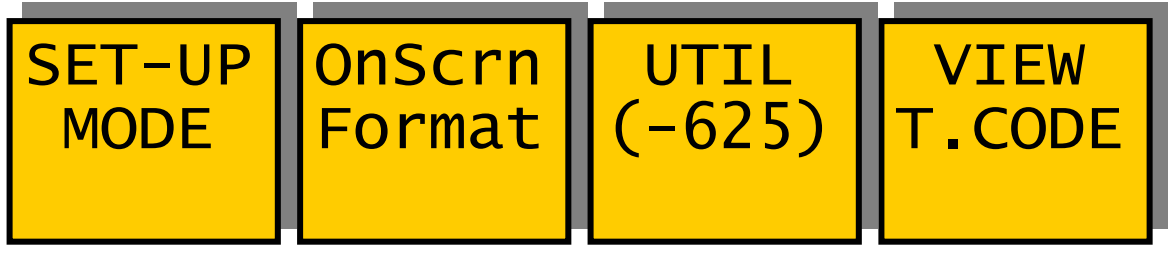

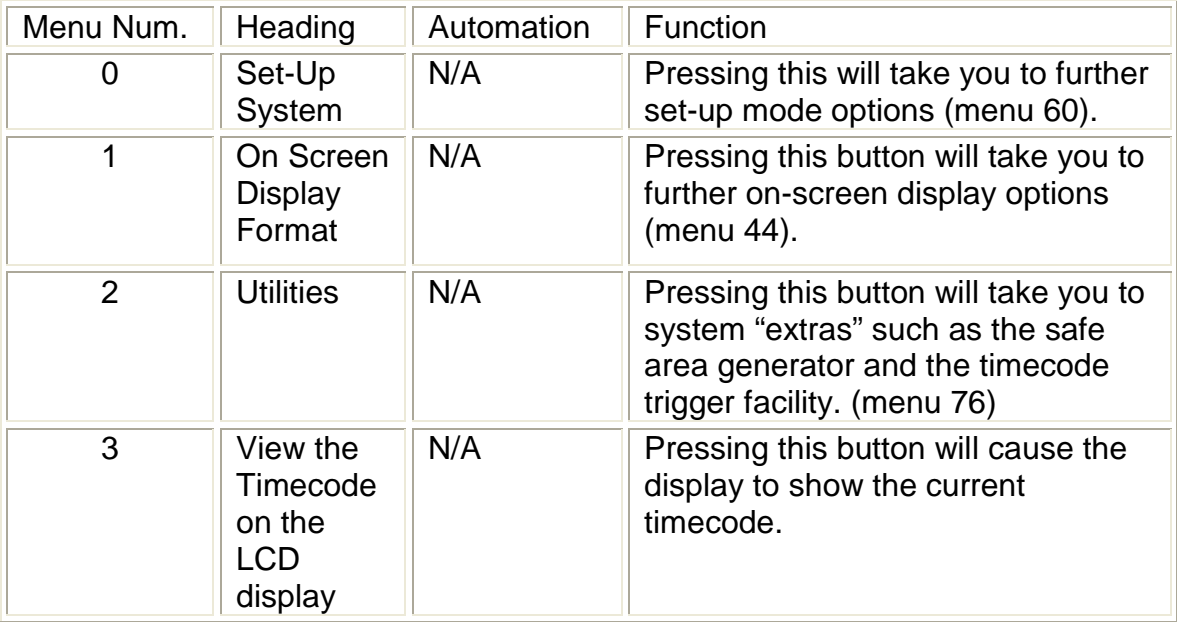

#### **NOTE: MENUS FROM 0543 ARE NOW "HIDDEN". THIS HAS BEEN DONE FOR AUTOMATION TO REMAIN COMATIBLE WITH VERSIONS OF SOFTWARE FROM 2.5 AND BELOW. THE MENUS WILL STILL EXIST FOR AUTOMATION PURPOSES BUT ARE NO LONGER DOCUMENTED.**

#### **Menu 44-47: On-Screen display control**

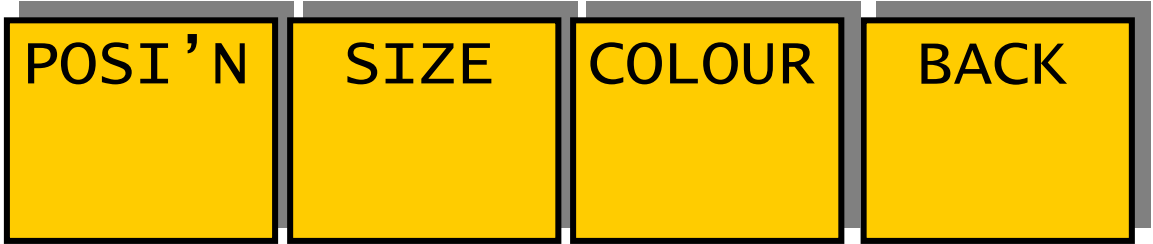

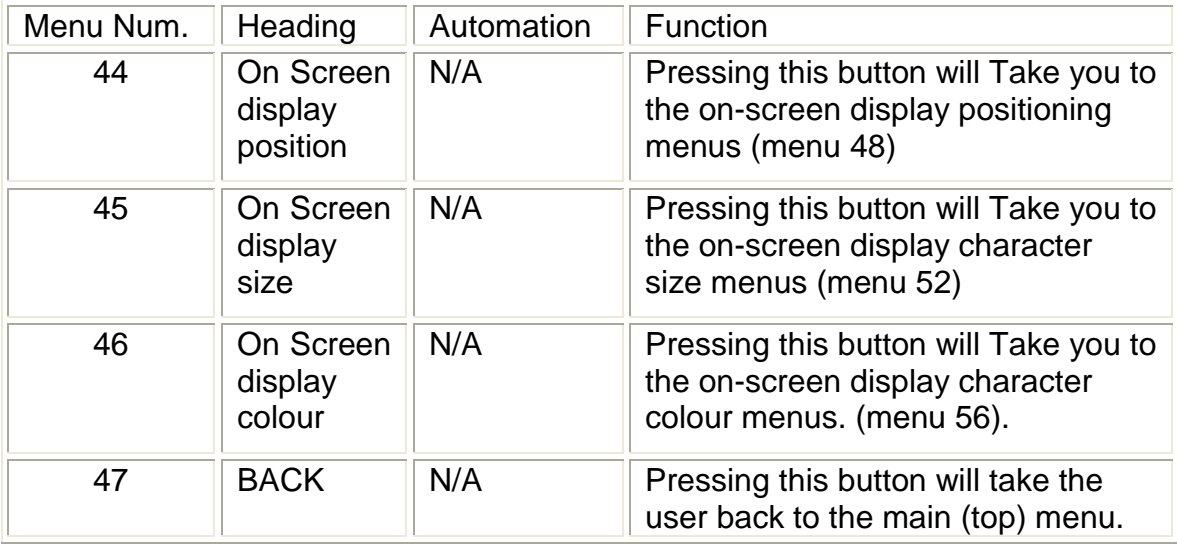

### **Menu 48-51: On-screen display position control**

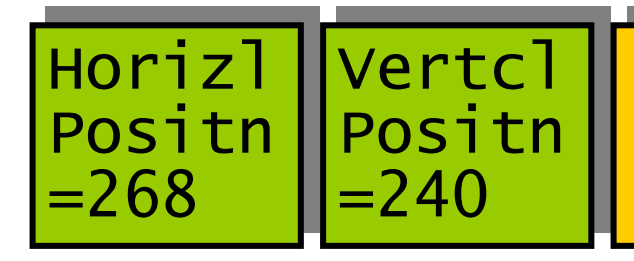

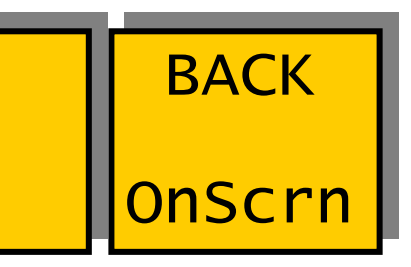

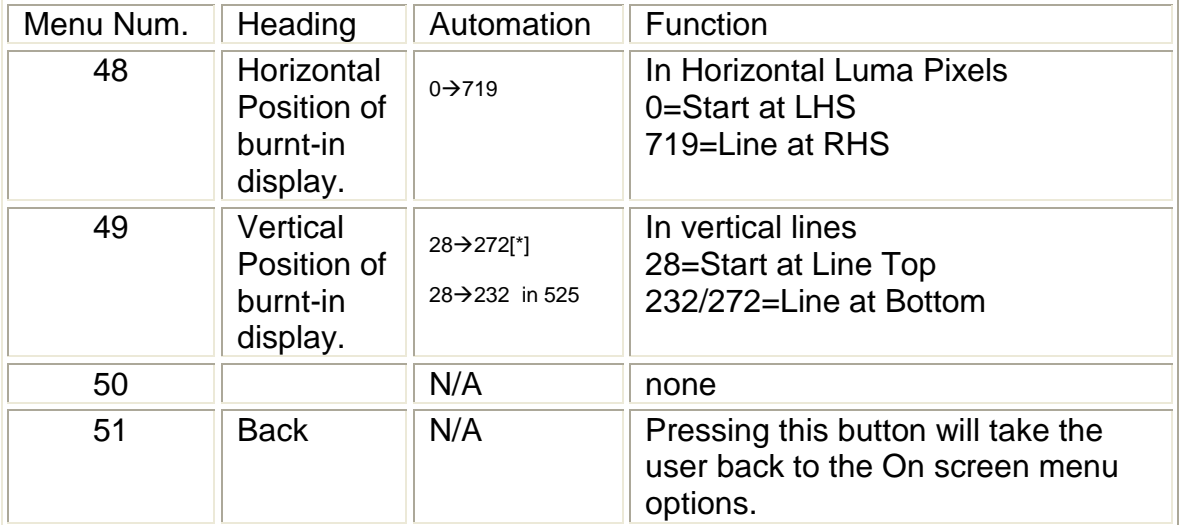

### **Menu 52-55: On-screen display character size control**

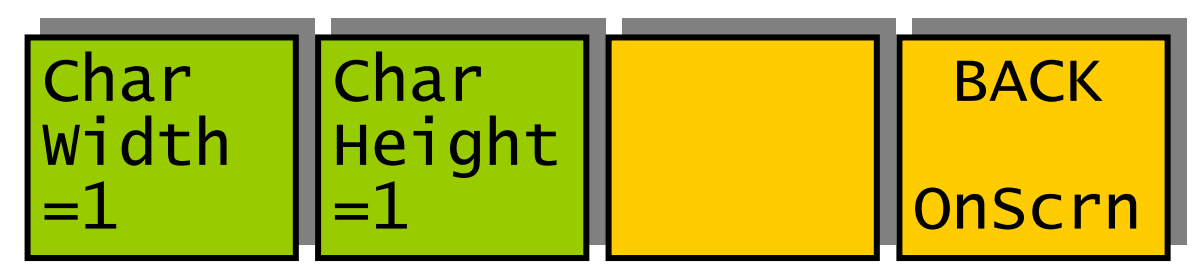

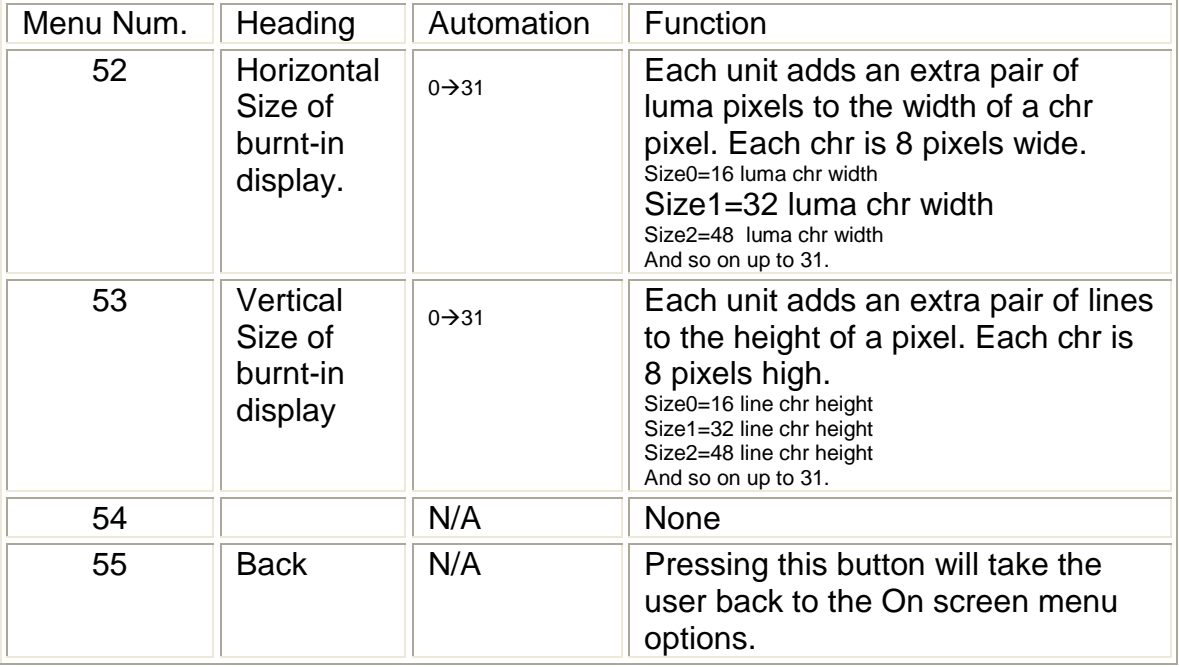

### **Menu 56-59: On-screen display character colour control**

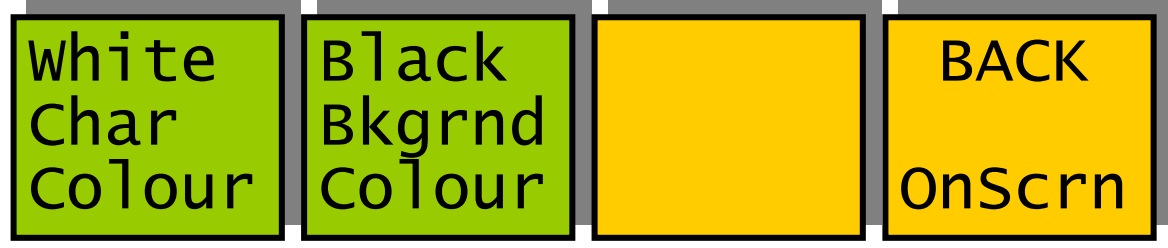

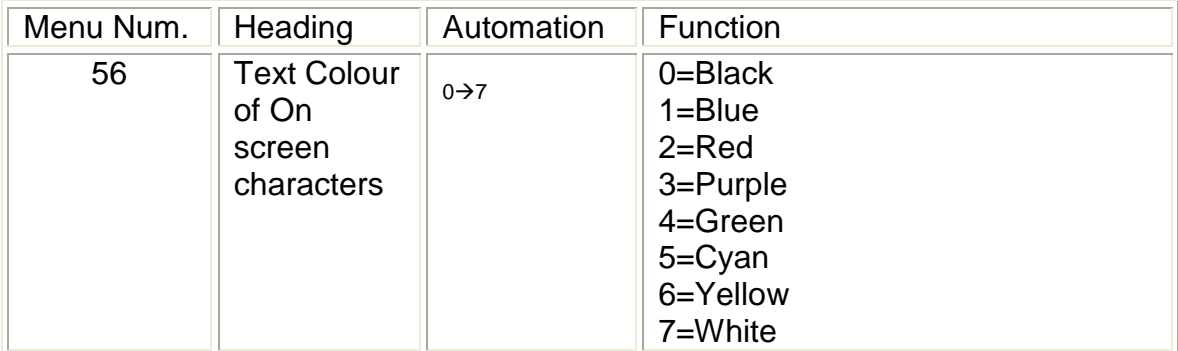

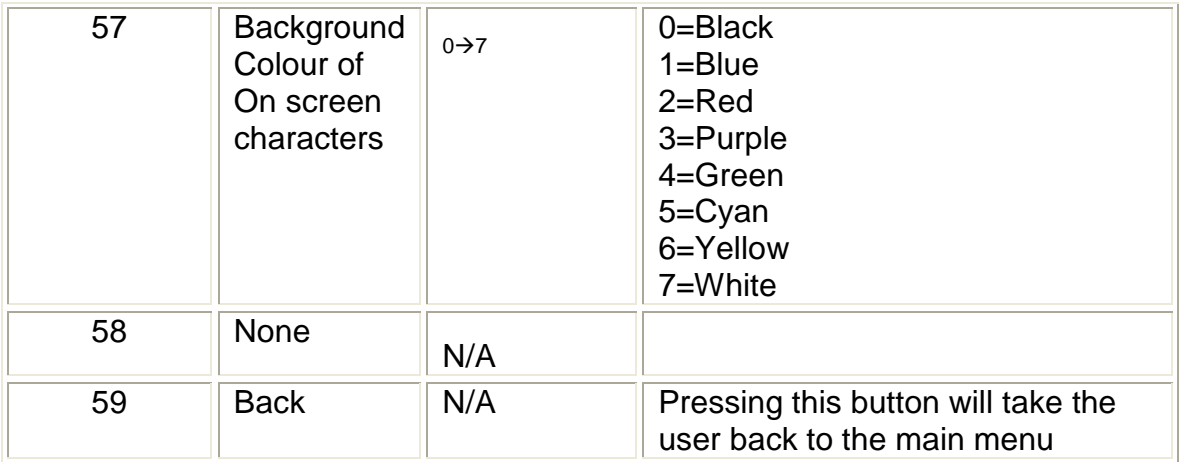

#### **Menu 60-63: System set-up options**

![](_page_15_Picture_235.jpeg)

![](_page_15_Picture_236.jpeg)

#### **Menu 64-67: TC reader options.**

![](_page_15_Picture_5.jpeg)

![](_page_15_Picture_237.jpeg)

![](_page_16_Picture_222.jpeg)

**Menu 68-71: Timecode set-up options.**

![](_page_16_Picture_2.jpeg)

![](_page_16_Picture_223.jpeg)

![](_page_17_Picture_226.jpeg)

### **Menu 72-75: GPI enable**

![](_page_17_Picture_227.jpeg)

![](_page_17_Picture_228.jpeg)

![](_page_18_Picture_249.jpeg)

### **Menu 76-79: Clip control menu**

![](_page_18_Picture_250.jpeg)

![](_page_18_Picture_251.jpeg)

**Menu 80-84: Safe Areas (Press PREV button to exit)**

![](_page_18_Picture_252.jpeg)

![](_page_18_Picture_253.jpeg)

![](_page_19_Picture_286.jpeg)

![](_page_20_Picture_236.jpeg)

## **Menu 84-87: Time code external trigger. (Press NEXT button for TRIG 2)**

![](_page_20_Picture_2.jpeg)

![](_page_20_Picture_237.jpeg)

![](_page_21_Picture_222.jpeg)

### **Menu 88-91: Time code external trigger. (Press PREV button for TRIG 1)**

![](_page_21_Picture_2.jpeg)

![](_page_21_Picture_223.jpeg)

![](_page_22_Picture_231.jpeg)

### **Menu 92-95: Time code view.**

![](_page_22_Picture_232.jpeg)

![](_page_22_Picture_233.jpeg)

![](_page_23_Picture_167.jpeg)

#### **Menu 96-99: NOT USED**.

![](_page_23_Picture_2.jpeg)

![](_page_23_Picture_168.jpeg)

## **Menus 100-103 Memory 13 menus** (NEXT to navigate)

![](_page_23_Picture_169.jpeg)

![](_page_23_Picture_170.jpeg)

# **Menus 104-107 Memory 46 menus** (NEXT/PREV to navigate)

![](_page_24_Picture_239.jpeg)

![](_page_24_Picture_240.jpeg)

**Menus 108-111 Save memory 13 menus** (NEXT/PREV to navigate)

![](_page_24_Picture_241.jpeg)

![](_page_24_Picture_242.jpeg)

## **Menus 112-115 Save memory 46 menus** (NEXT/PREV to navigate)

![](_page_24_Picture_243.jpeg)

![](_page_25_Picture_268.jpeg)

**Menus 116-119 Software version menu** (PREV to navigate)

![](_page_25_Picture_269.jpeg)

![](_page_25_Picture_270.jpeg)

![](_page_25_Picture_271.jpeg)

![](_page_25_Picture_272.jpeg)

![](_page_25_Picture_273.jpeg)

# <span id="page-27-0"></span>4 Technical Appendix

![](_page_27_Picture_114.jpeg)

# 4.1 Technical Specification for the BT-2

# 4.2 Jumpering the I-BUS (CAN-BUS) Termination

The I-BUS Network is the "control system" under which all Products and Panels are networked together. Under certain circumstances it is necessary to terminate the network. This can be done on a Panel or a "Product". To terminate this product, locate J6 on the BT-2 Processor Card supplied which is between U1 (The large square "chip") and the Edge connector. (This is on the half of the card labelled "CHP-100 Spartan2 Processor"). Jumper this with a 2mm link.

![](_page_27_Figure_5.jpeg)

**Figure 4-1 Location Of I-Bus Termination Link**